## **【网上办税攻略】买车交车购税,怎么在电子税务局办理 ?**

广西税务12366 *2022-09-27 17:32 发表于广西*

车主们买车后怎么通过电子税务局申报缴纳车购税,详细操作来了,快收藏备 用吧!

## **一、自然人车主**

**1.申报**

以自然人身份登录广西电子税务局,如未注册的需要先注册再登录。如下图:

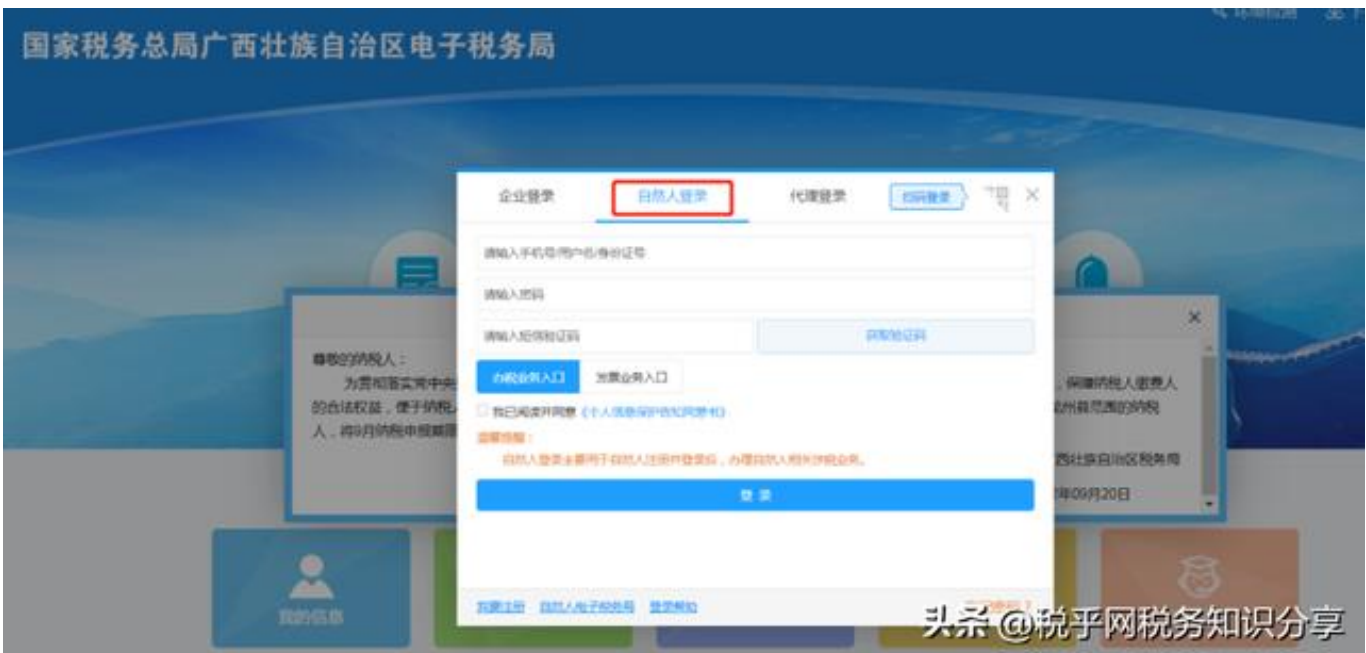

**方式一:**

点击【自然人业务】-【车购税申报(体验版)】-【车辆购置税纳税申报表( 2019)】,进入车辆购置税申报功能。点击左上角【新增】按钮,在机动车发 票弹窗系统会自动检索纳税人的车辆购置税发票号码,并自动带出。勾选对应

车辆后点击确定,系统会自动带出信息到《车辆购置税纳税申报表》,把表单 补充完整后点击保存,申报缴款即可。

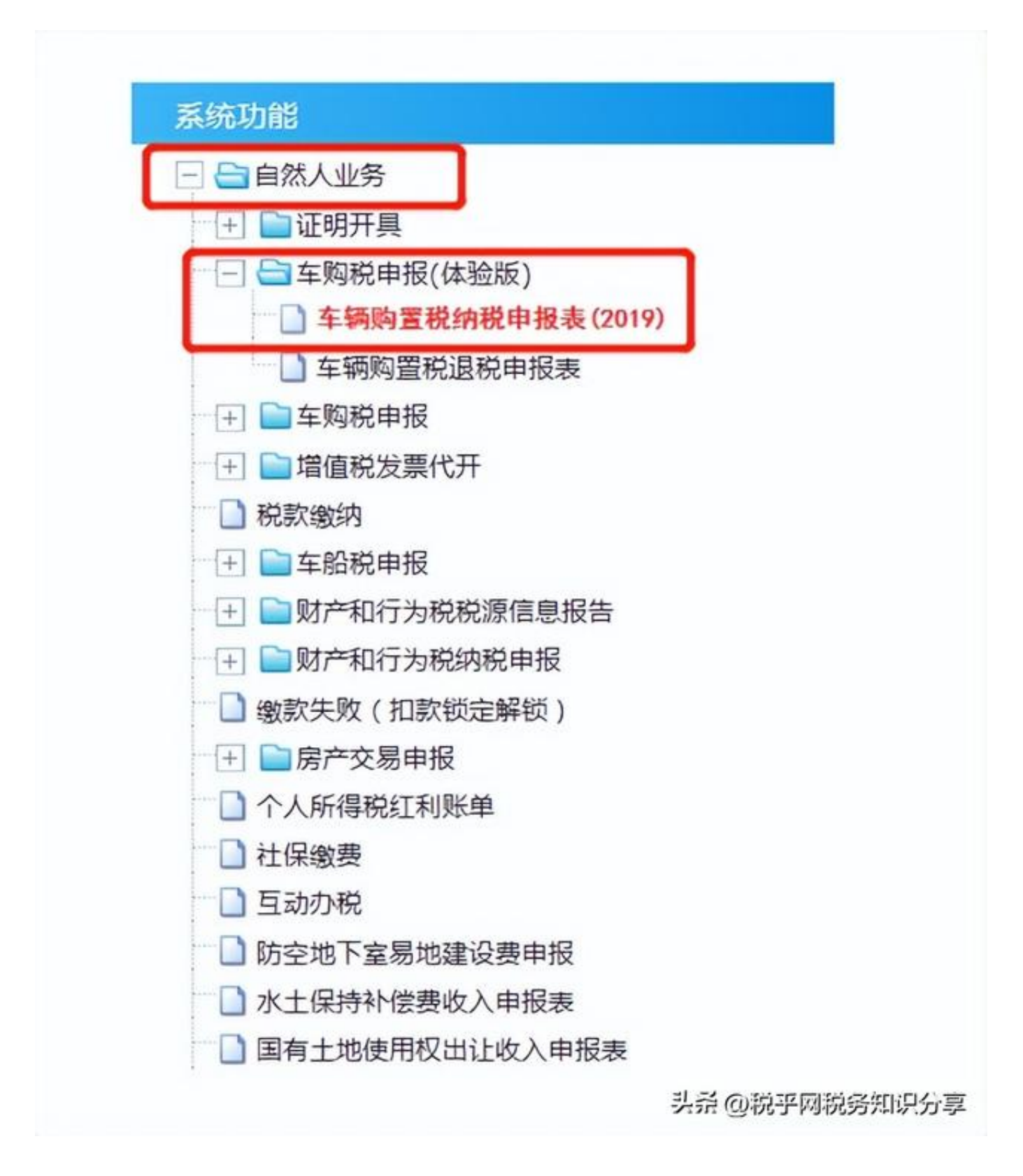

**方式二:**

点击【自然人业务】-【车购税申报】-【车辆购置税纳税申报】,根据"温馨 提示"点击同意之后,进入界面后下拉选择车辆登记地、发票号码、代码、购 车方式,点击办理申报,进入申报表界面将信息补充完整,核实数据无误后即 可申报缴款。

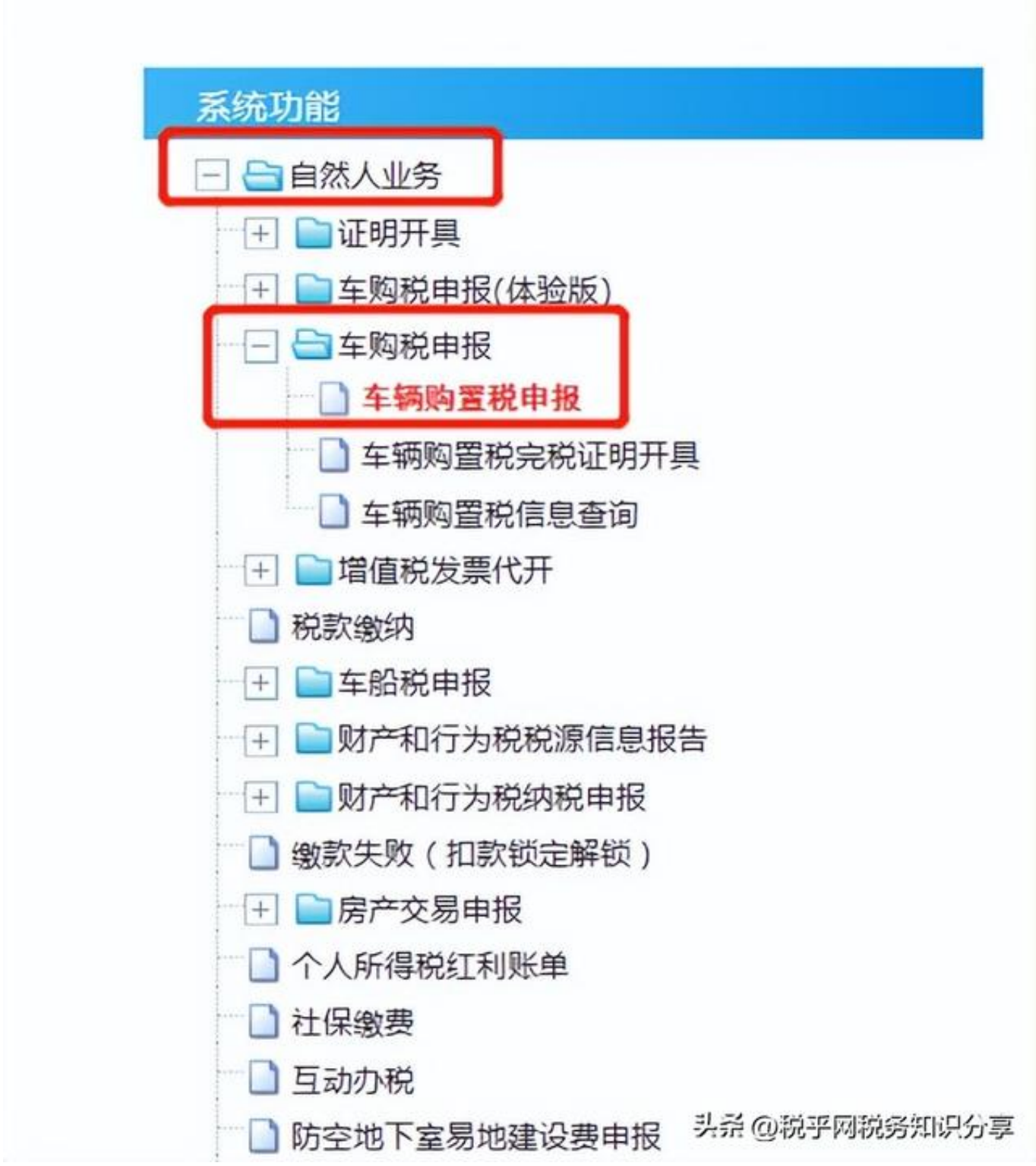

**2.车辆购置税证明开具**

自然人车主开具车辆购置税证明操作步骤:点击【自然人业务】-【证明开具 】-【开具税收完税证明(

表格式)】或【开具税收完税证明

补打(表格式)】/【自然人业务】-【车购税申报】--【车辆购置税完税证明 开具】。

**二、企业车主**

**1.申报**

以企业身份登录广西税务局电子税务局。

**方式一:**

点击【我要办税】-【税费申报及缴纳】-【车辆购置税申报】--【车购税申报 (体验版)】-【车辆购置税纳税申报表(2019)】,进入车辆购置税申报功 能。点击左上角【新增】按钮,在机动车发票弹窗系统会自动检索纳税人的车 购税发票号码,并自动带出。勾选对应车辆后点击确定,系统会自动带出信息 到《车辆购置税纳税申报表》,把表单补充完整后点击保存,申报缴款即可。

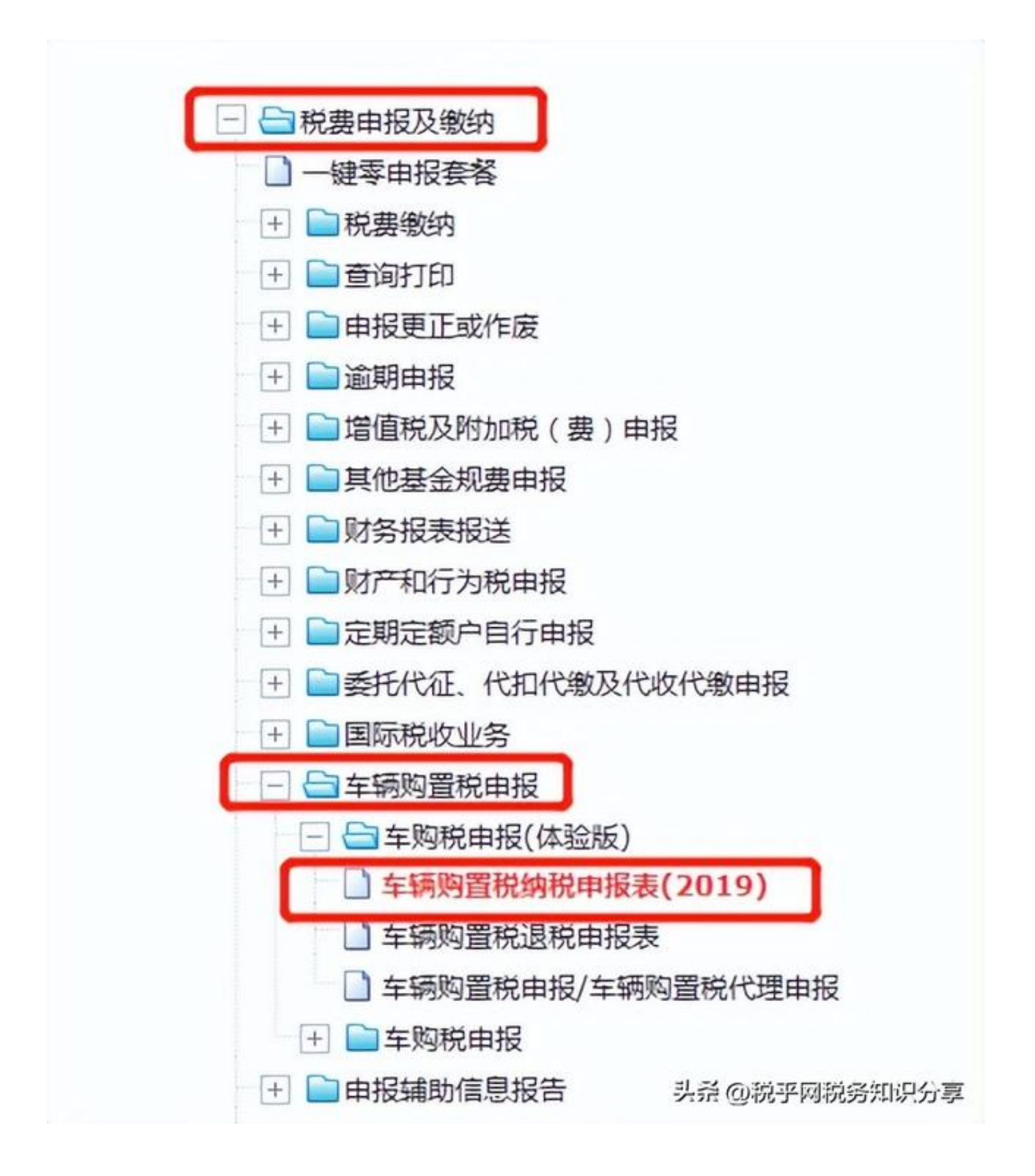

**方式二:**

点击【我要办税】-【税费申报及缴纳】-【车辆购置税申报】--【车购税申报 】-【车辆购置税申报】,根据"温馨提示"点击同意之后,进入界面后下拉选 择车辆登记地、发票号码、代码、购车方式,点击办理申报,进入申报表界面 补充完整,核实数据无误后即可申报缴款。

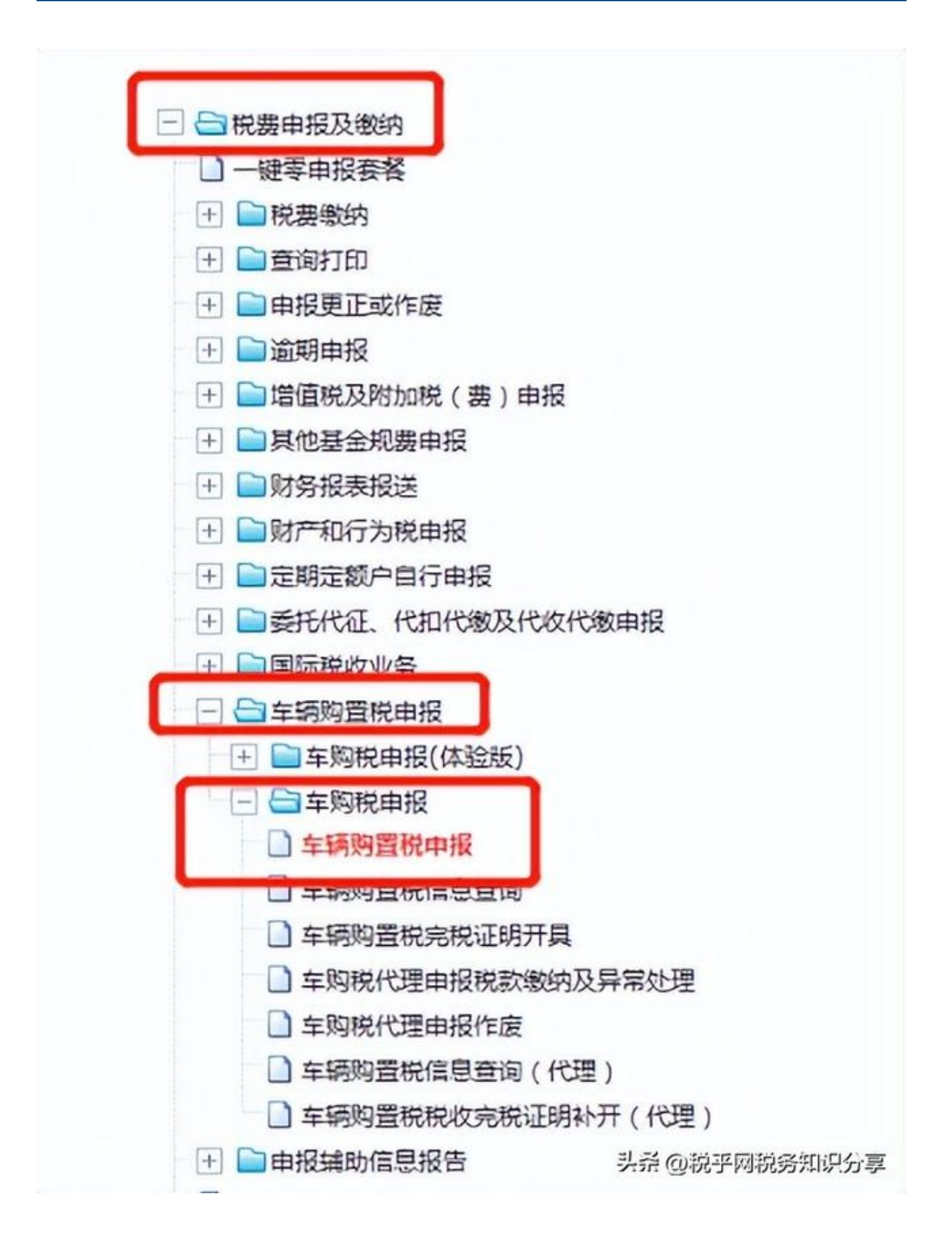

**2.车辆购置税证明开具**

企业车主开具车辆购置税证明操作步骤:【我要办税】-【证明开具】-【开具 税收完税证明(表格式)】或【开具税收完税证明补打(表格式)/【我要办税 】-【税费申报及缴纳】--【车辆购置税申报】-【车购税申报】-【车辆购置税 完税证明开具】。

**三、 售车企业代理申报**

代理企业以本企业身份登录广西税务局电子税务局。

**方式一:**

点击【我要办税】-【税费申报及缴纳】-【车辆购置税申报】-【车购税申报( 体验版)】-【车辆购置税申报/车辆购置税代理申报】,点击左上角【新增】 按钮,在机动车发票弹窗系统录入发票信息后点击查询,勾选对应车辆后点击 确定,把表单补充完整后点击保存,申报缴款即可。

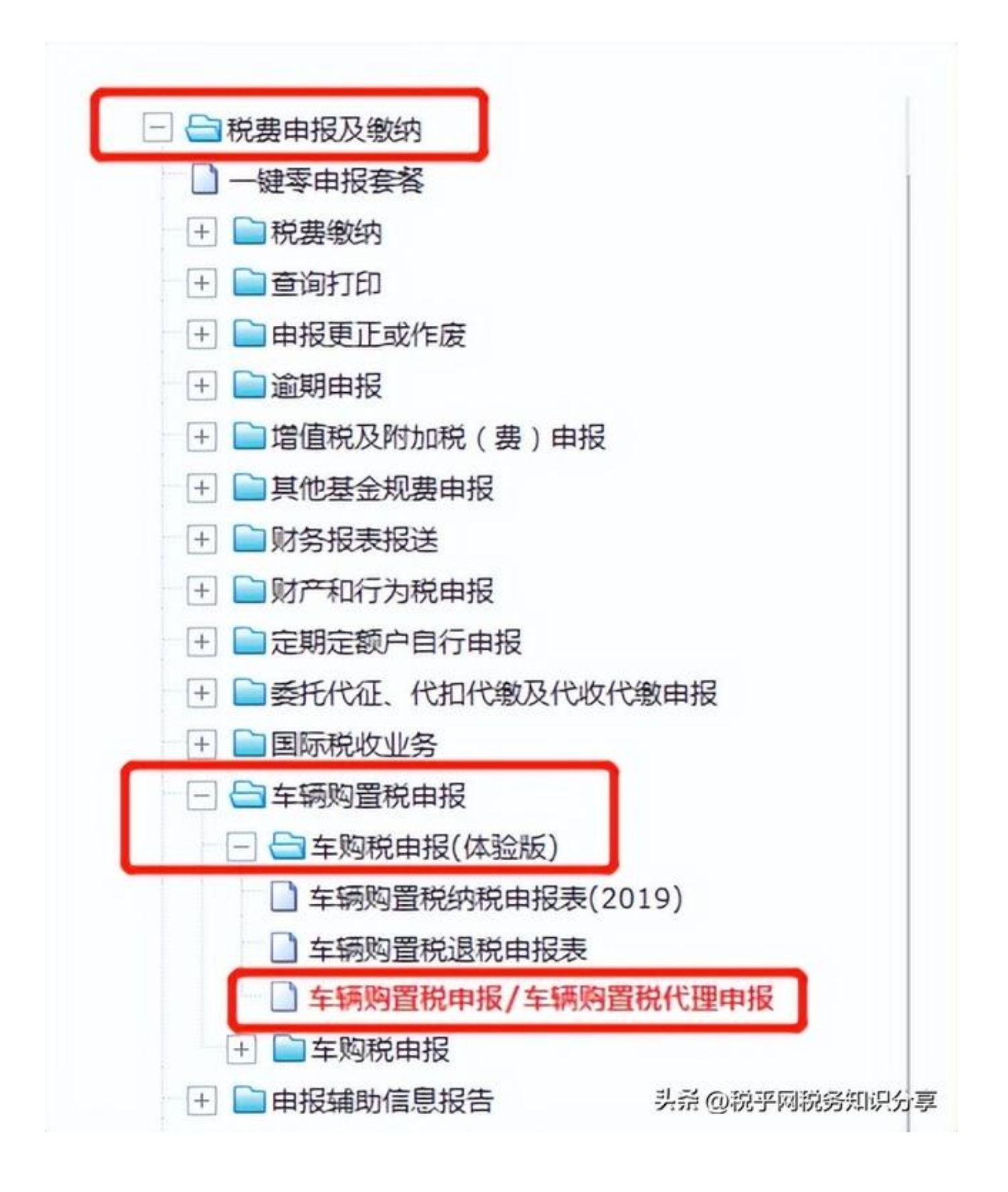

**方式二:**

点击【我要办税】-【税费申报及缴纳】-【车辆购置税申报】-【车购税申报】

-【车辆购置税申报】,根据"温馨提示"点击同意之后,办理方式选择【代理 申报】,进入界面后下拉选择车辆登记地、发票号码、代码、购车方式,点击 办理申报,进入申报表界面补充完整,核实数据无误后即可申报缴款。

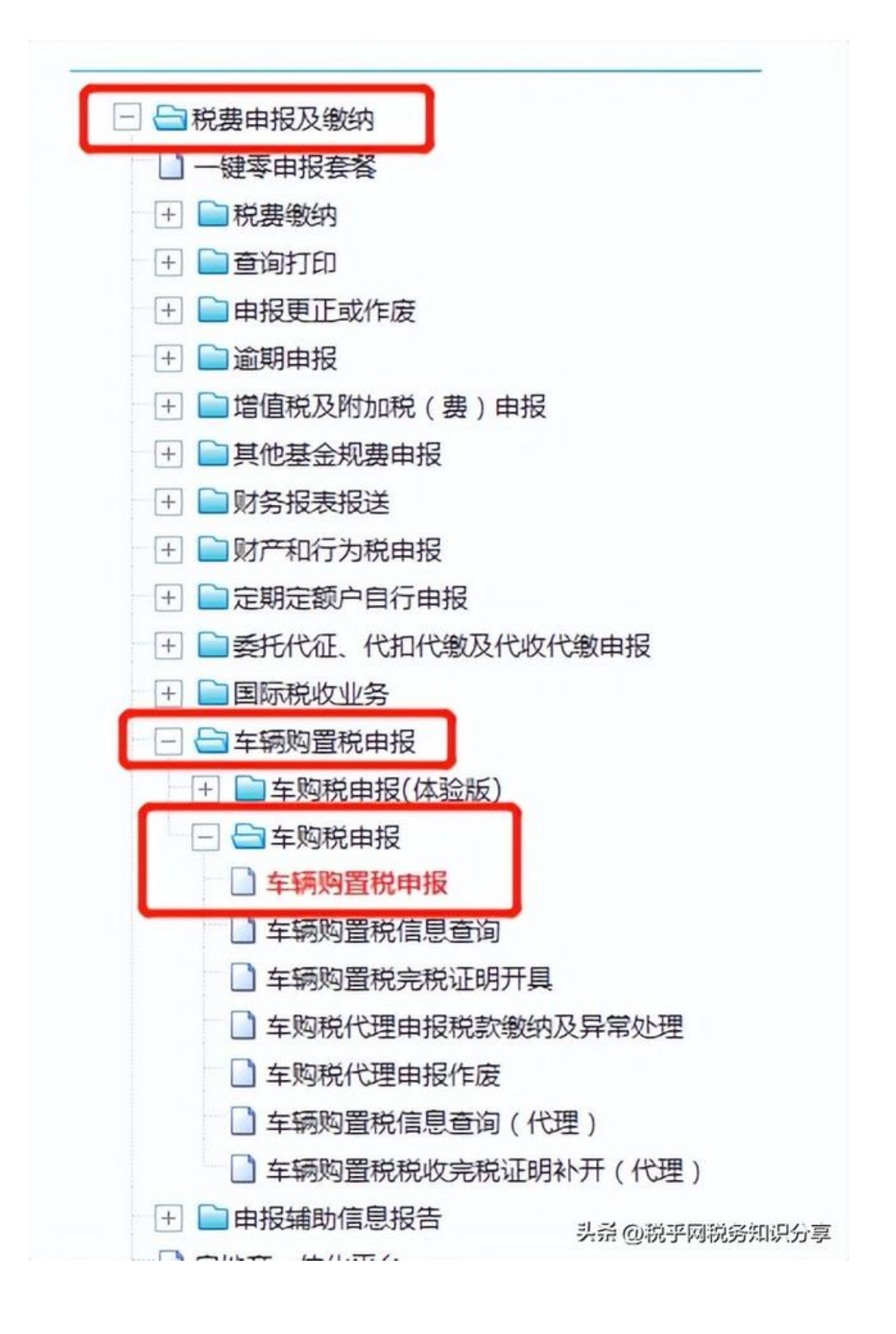

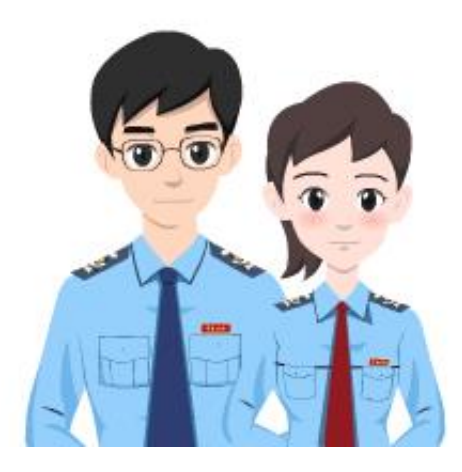

来源:广西壮族自治区税务局

编发:广西壮族自治区税务局纳税服务和宣传中心